## **LES ÉTAPES À SUIVRE AFIN DE TÉLÉVERSER UN DOCUMENT**

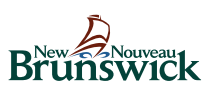

1. Sélectionnez « Téléverser un document maintenant ».

## Téléversement d'un document

Vous devrez créer un Profil de demandeur si vous n'en avez pas déjà un. Une fois votre profil créé, vous n'aurez besoin que de votre NAS et de votre mot de passe pour vous connecter.

Sur la Page d'accueil, sélectionnez Téléverser un document. Téléversez un document au format PDF à la fois. Chaque document ou formulaire unique doit être téléversé séparément.

Vous recevrez un message lorsque le document aura été téléversé avec succès. Attendez ce message avant de téléverser un autre document. Si vous recevez un message d'erreur, essayez de téléverser le document à un autre moment ou envoyez-le par télécopieur au 506-444-4333 ou par la poste.

- · Étapes à suivre pour téléverser un document fournit des informations pour vous guider tout au long de la procédure.
- · Communiquez avec les Services financiers pour étudiants si vous avez des difficultés à téléverser vos documents.

Téléverser un document maintenant

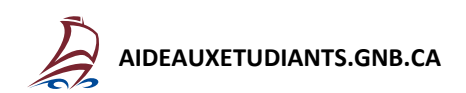

2. Ouvrez une session ou créez votre profil d'aide financière aux étudiants. Vous aurez besoin de votre NAS pour cette étape. Cette étape est nécessaire pour que nous puissions associer des documents à votre dossier.

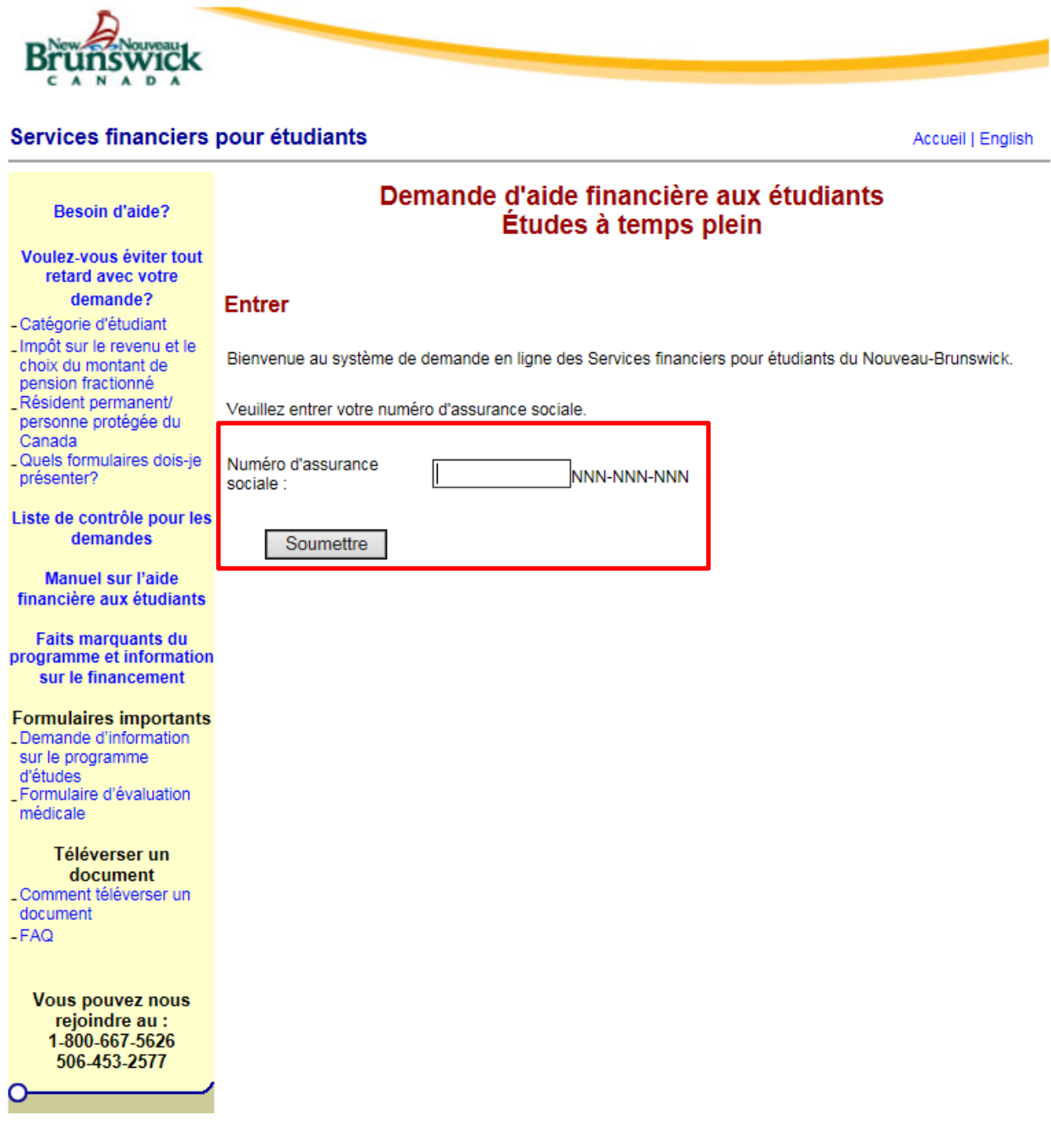

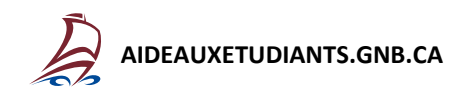

3. Sur la page d'accueil, sélectionnez « Téléverser le document ».

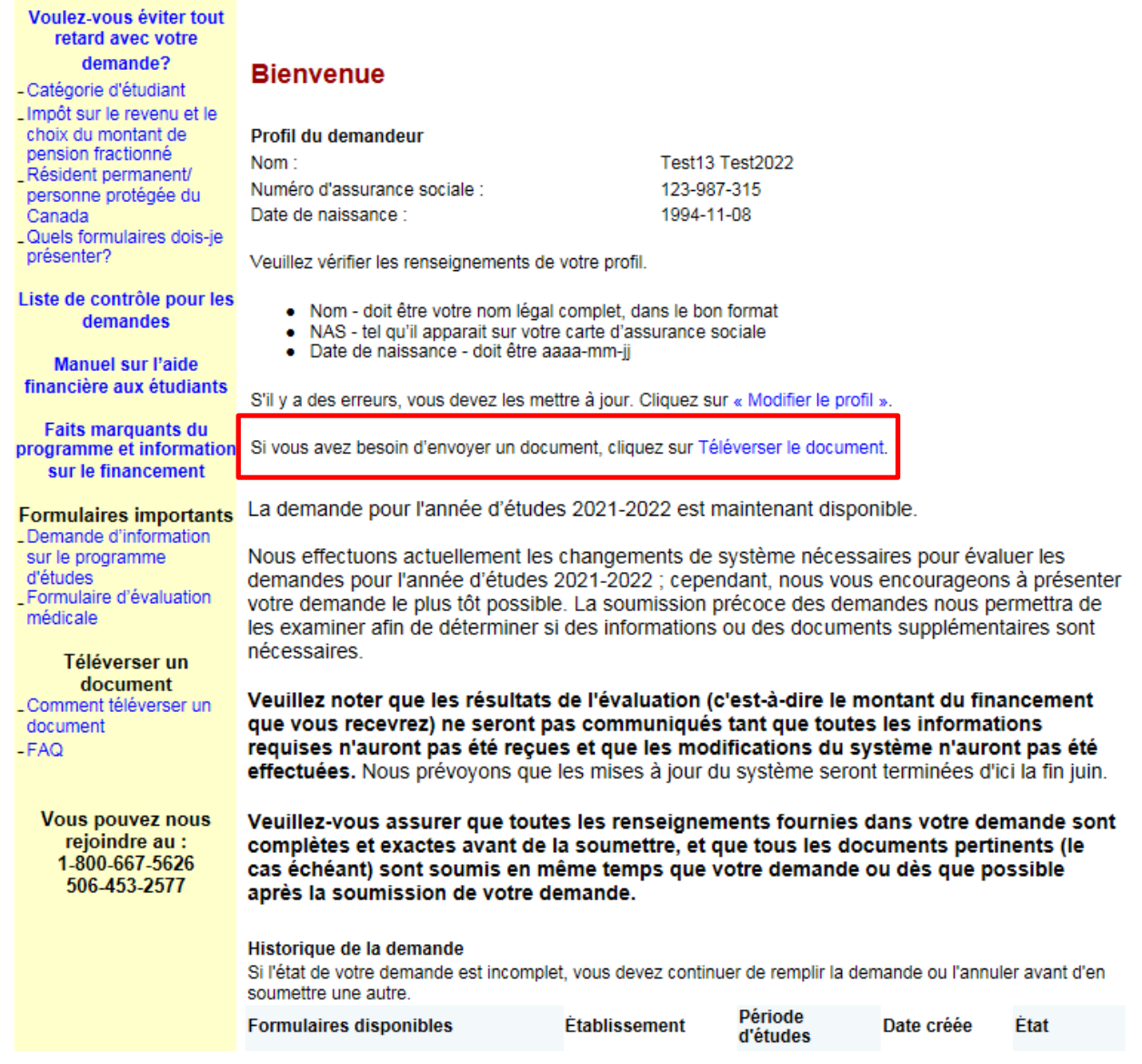

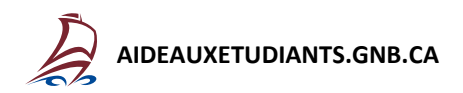

4. Sélectionnez « Parcourir » pour choisir le fichier que vous voulez téléverser. Le fichier doit avoir un nom, il doit être en format PDF et doit être inférieur à 4MB.

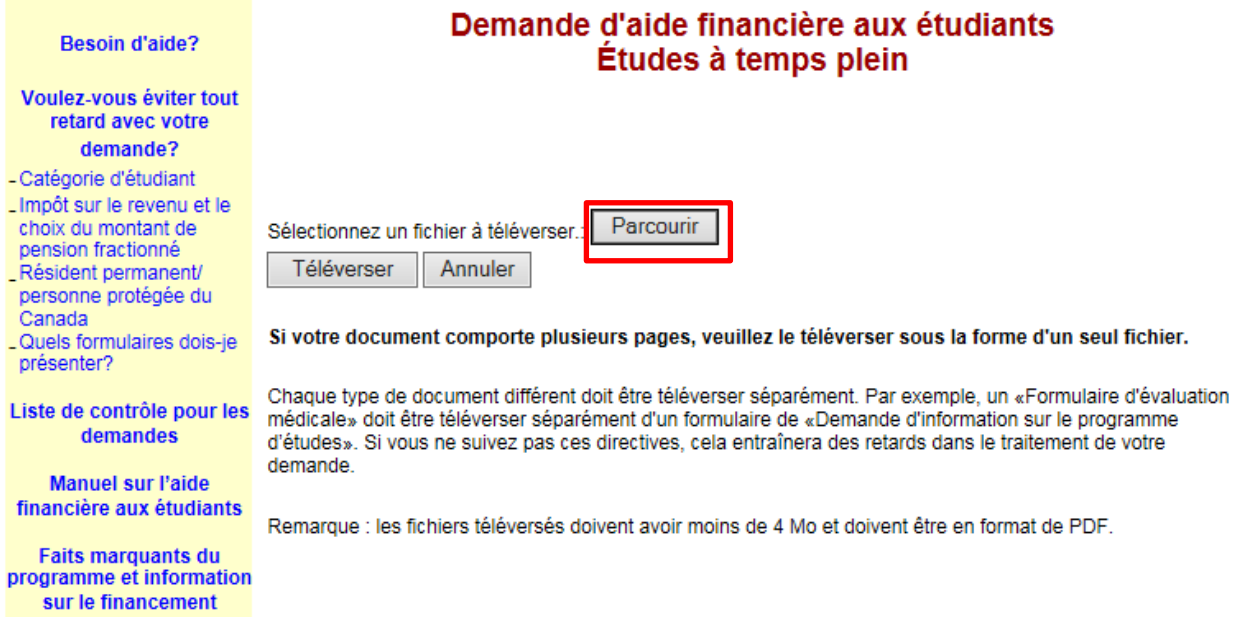

i<br>I

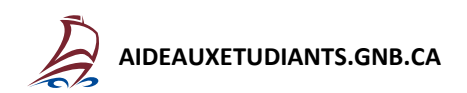

5. Lorsque votre document a été sélectionné, sélectionnez « Téléverser ».

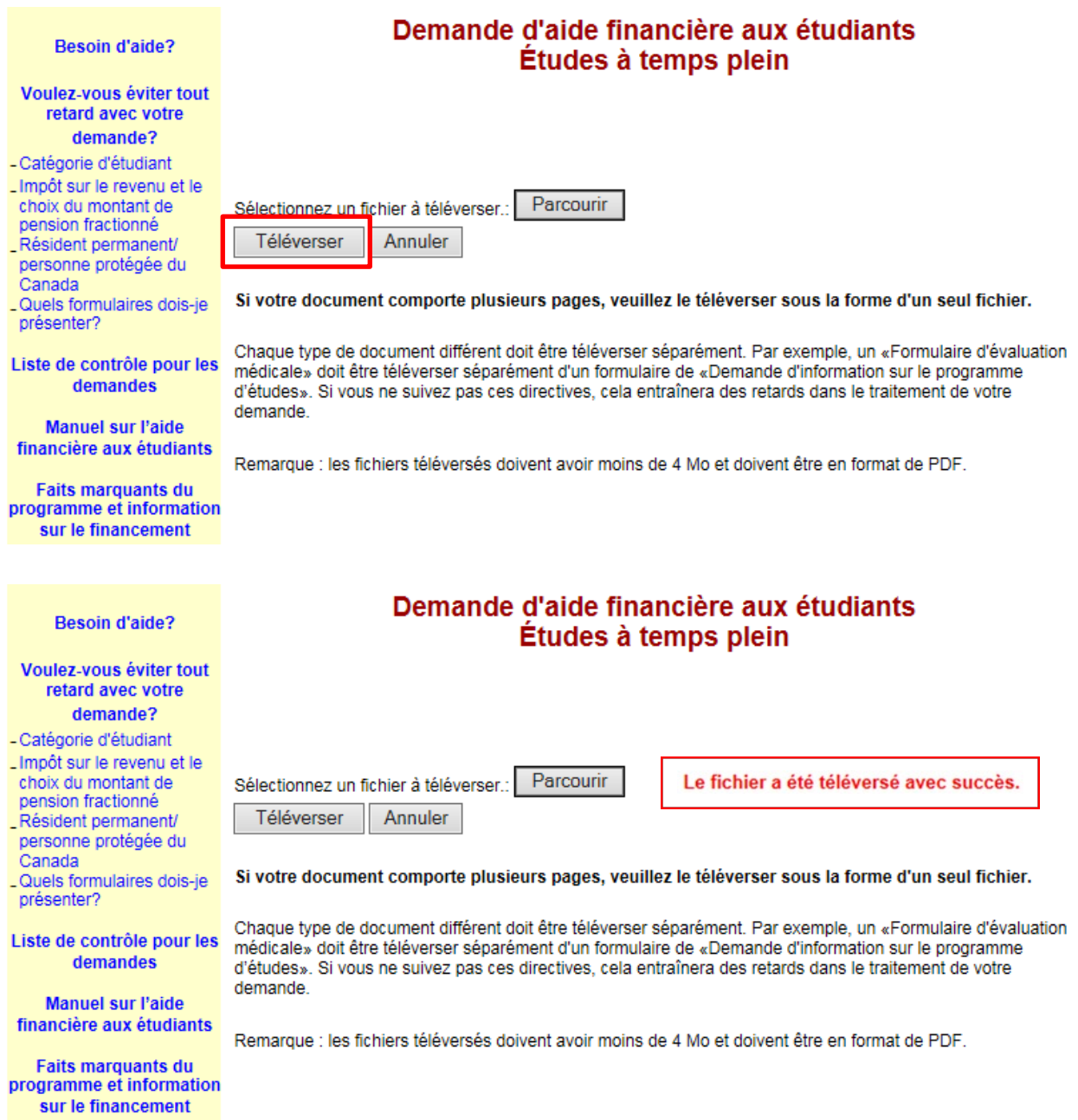

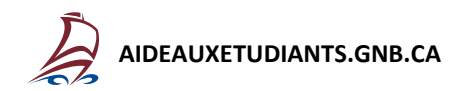